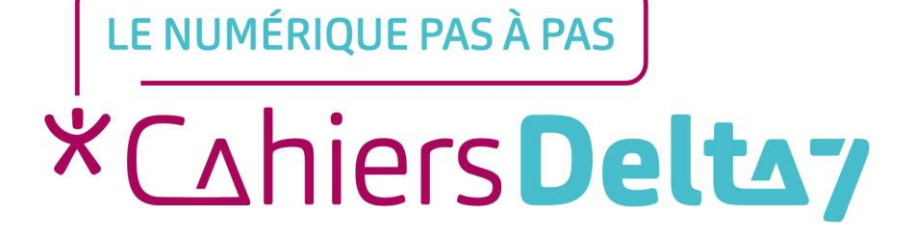

# **Installer des haut-parleurs ou un micro Ordinateur - PC**

 $V1$ 

### **INFORMATION**

#### Droits de reproduction et de diffusion réservés à Delta 7

Droits de reproduction et de diffusions réservés à Delta 7. Usage strictement personnel.

Par l'accès au site et aux applications mobiles, Delta 7 consent à l'utilisateur qui l'accepte une licence d'utilisation dans les conditions suivantes.

La licence confère à l'utilisateur un droit d'usage privé, non collectif et non exclusif, sur le contenu du site. Elle comprend le droit de reproduire pour stockage aux fins de représentation sur écran monoposte et de reproduction en un seul exemplaire pour copie de<br>sauvegarde ou tirage sur papier. Toute mise en réseau, toute rediffusion sous quelque forme que *interdite* 

Ce droit est personnel.

Il est réservé à l'usage exclusif du licencié.

Il n'est transmissible en aucune manière.

Tout autre usage est soumis à autorisation préalable et expresse.

La violation de ces dispositions impératives soumet le contrevenant, et toutes personnes responsables, aux sanctions pénales et civiles prévues par la loi.

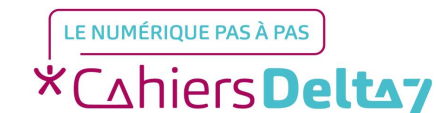

Droits de reproduction et de diffusion réservés à Delta 7 - Voir page 2 V1 | Campus Delta 7

### **Installer des haut-parleurs** ou un micro **Dordinateur - PC**

Avertissement

La version de Windows utilisée pour ce document est : « Windows 10 » Si vous avez une autre version de Windows sur votre ordinateur, les titres et les menus<br>pourront être différents de ceux indiqués ici.

Si les haut-parleurs ou le micro ne fonctionnent pas :

- → Vérifiez que la prise est bien branchée (correctement enfoncée) ou que le câble n'est pas coupé
- → Si possible, faites un test en les branchant à un autre appareil, pour vérifier qu'ils ne sont pas en panne
- + Fermez et redémarrez le navigateur internet (Firefox, Google Chrome, Safari, ...), s'il sert<br>à tester les haut-parleurs

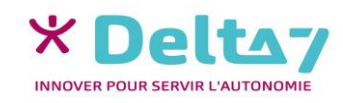

### **Installer des haut-parleurs ou un micro Ordinateur - PC**

Les micros et les haut-parleurs ont, généralement, une prise « Jack » (comme la prise pour les écouteurs). Mais il est possible que ce soit une prise « USB ». Les différentes prises :

#### Prise « Jack »

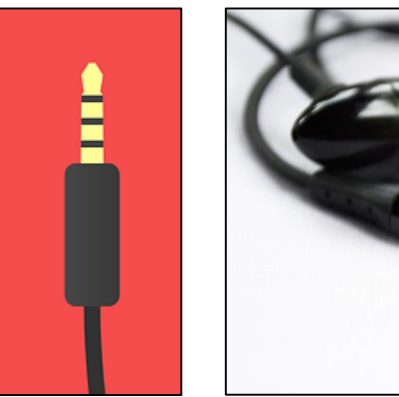

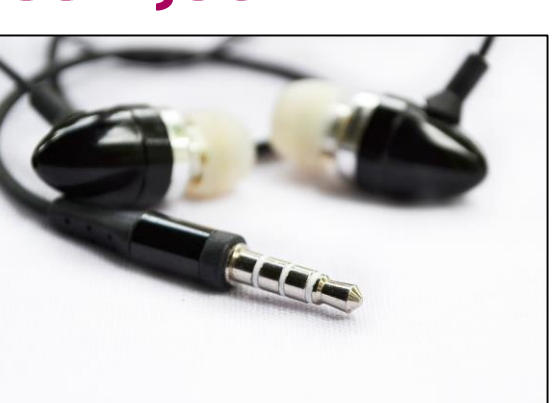

#### **Prise « USB »**

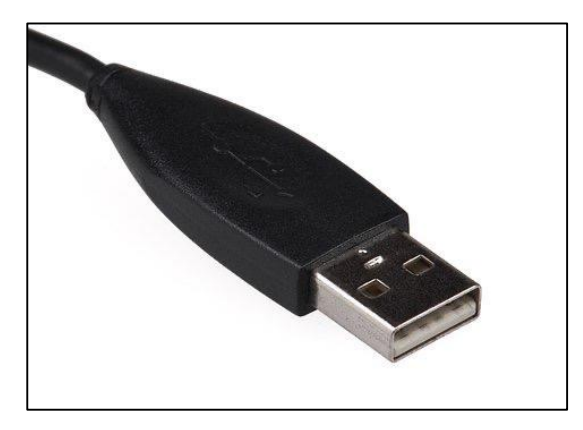

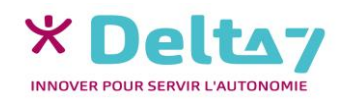

## **Installer des haut-parleurs & Ordinateur - PC**

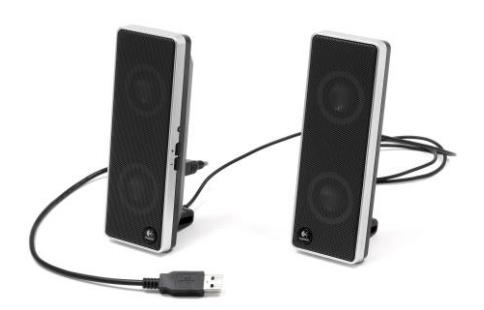

Installer des haut-parleurs (Windows 10)

Des haut-parleurs ne sont pas nécessaires, ceux de l'ordinateur suffisent en général

 $\rightarrow$  Pour installer des haut-parleurs, il suffit de les brancher sur l'ordinateur, dans la prise casque/micro (prise jack) ou la prise USB

 $\rightarrow$  Un message s'affiche, cliquez dessus pour faire apparaître la boite de dialogue

**KO** 

Information

Click here to select the type of audio device that is just plugged in

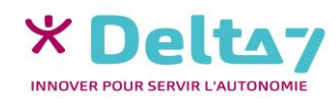

## **Installer des haut-parleurs Ordinateur - PC**

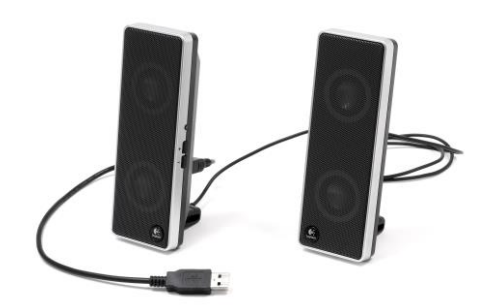

### Installer des haut-parleurs (Windows 10)

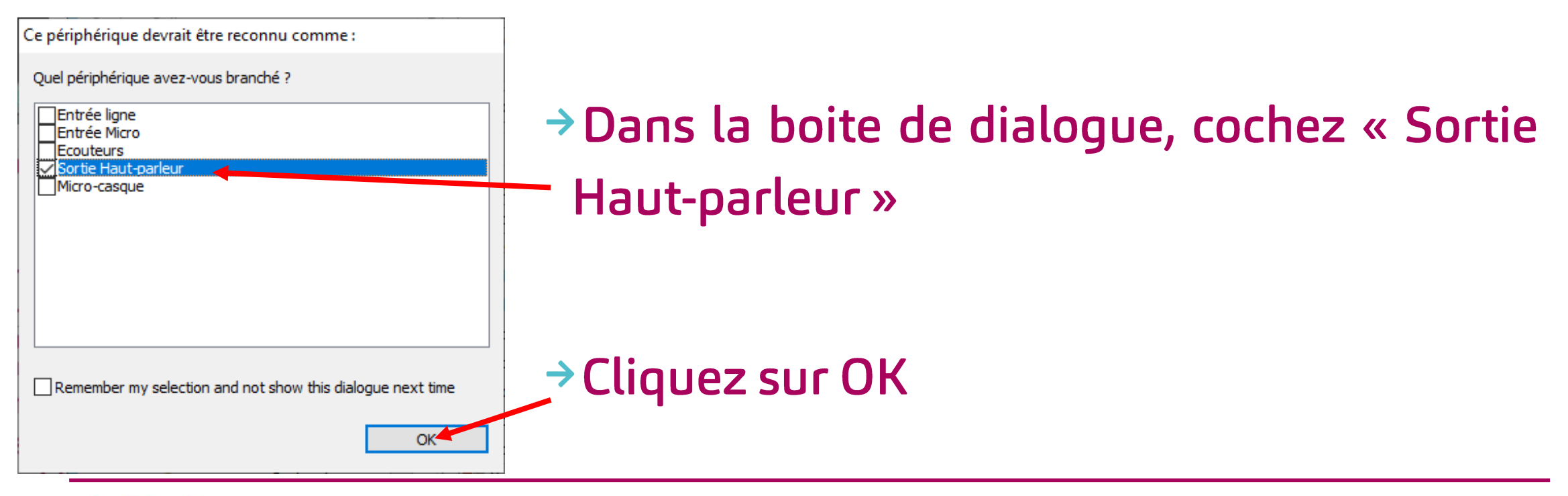

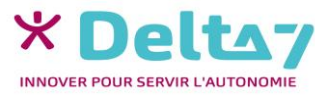

Droits de reproduction et de diffusion réservés à Delta 7 - Voir page 2

### **Installer des haut-parleurs Ordinateur - PC**

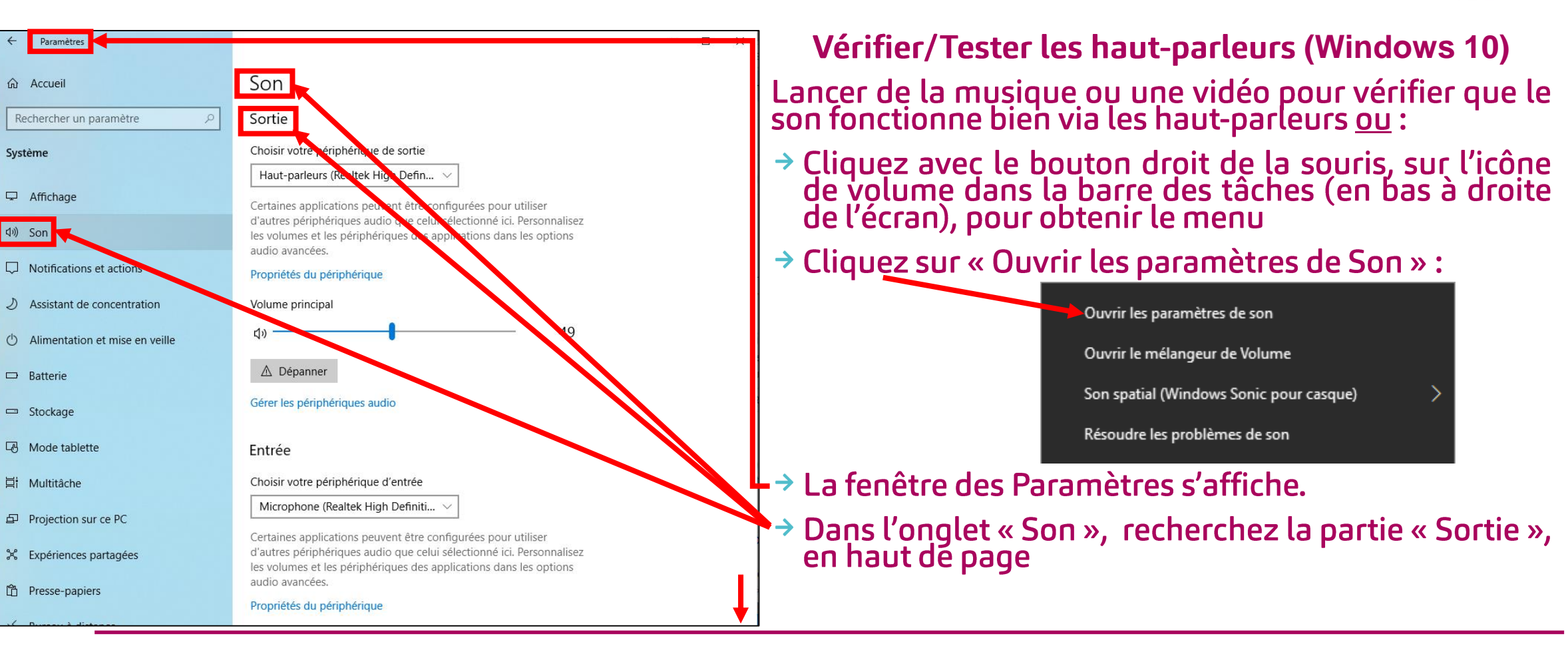

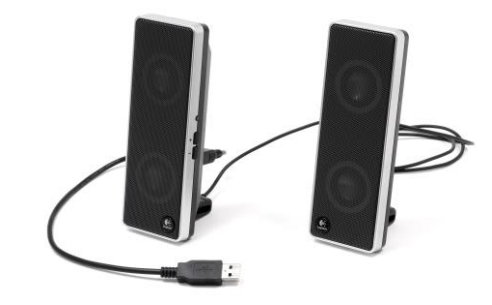

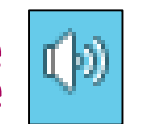

Droits de reproduction et de diffusion réservés à Delta 7 - Voir page 2 V1 | Campus Delta 7

### **Installer des haut-parleurs Ordinateur - PC**

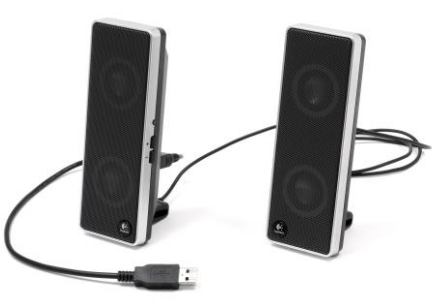

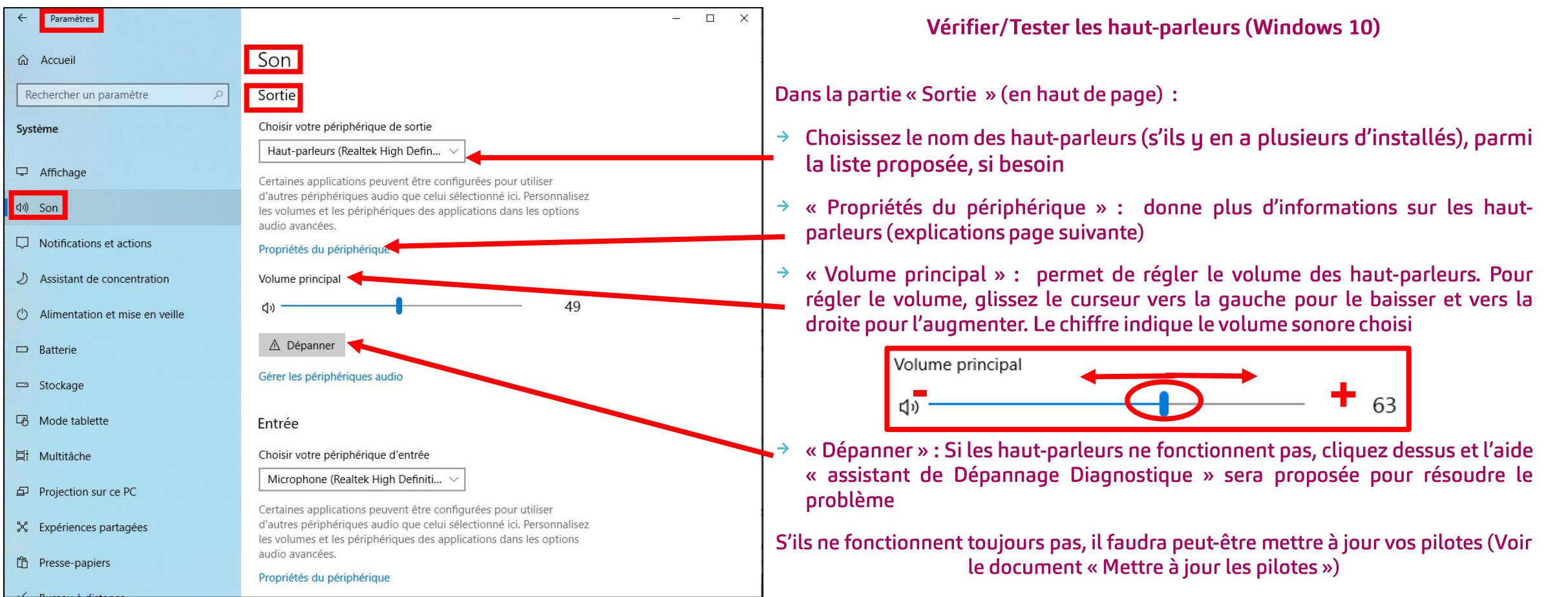

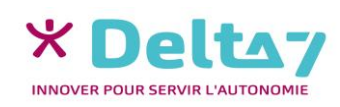

## Installer des haut-parleurs **& Ordinateur - PC**

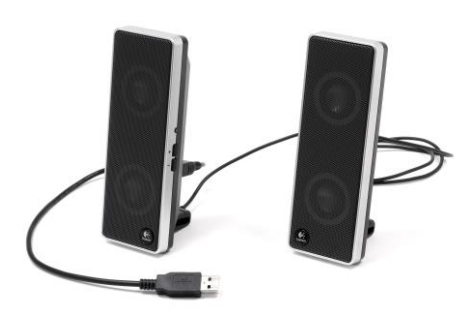

Vérifier/Tester les haut-parleurs (Windows 10)

En cliquant sur « Propriétés du périphérique », il est possible :

 $\rightarrow$  De renommer sur les haut-parleurs : saisir le nouveau nom et valider en appuyant sur « Renommer »

De les désactiver en cochant la case « Désactiver »

De choisir les haut-parleurs (s'ils y en au plusieurs d'installés), parmi la liste proposée, si besoin

De régler le volume de chaque haut-parleur (le Droit et le Gauche), en glissant le curseur vers la gauche pour le baisser et vers la droite pour l'augmenter. Le chiffre indique le volume sonore choisi, pour chaque haut-parleur

D'accéder à plus de réglages en cliquant sur « Propriétés des périphériques supplémentaires »

→ D'obtenir de l'aide ou d'envoyer des commentaires

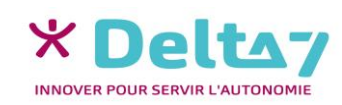

**Island**  $rac{1}{\sqrt{2}}$ 

Unit-rodaur (Dashak Uirk Dafin

Paramètres

위 Haut-parleurs

 $\Box$  Désactiver

Son spatial Format Son spatial

∎Équilibre

Windows Sonic for Headphones

Paramètres associés

**Q** Obtenir de l'aide

**Envoyer des commentaires** 

Propriétés des périphériques supplémentaires

⋒ Propriétés du périphérique

Sélectionnez votre format de son spatial pour une expérience audio immersive qui simule un environnement plus réaliste

Équilibre

G

D

٠

63

63

Renommer

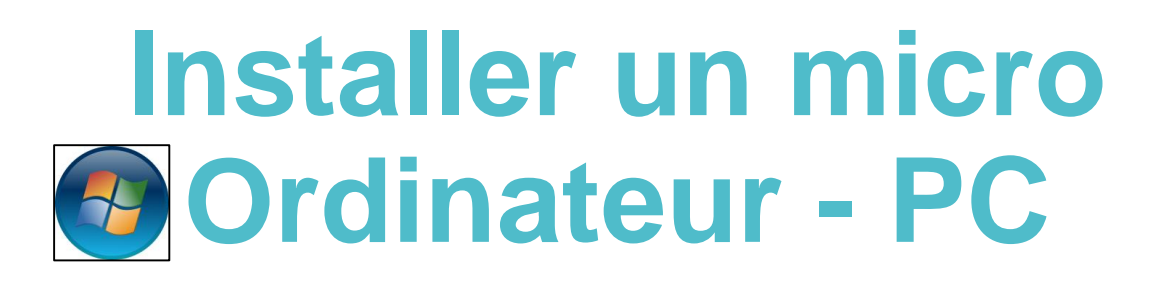

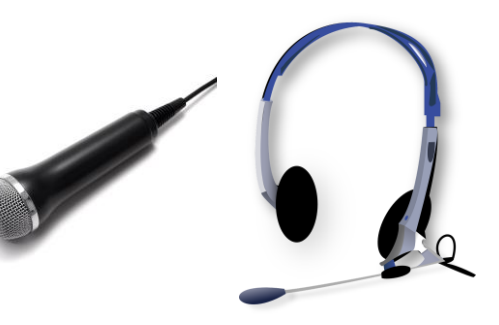

#### Installer un micro ou un casque avec micro **(Windows 10)**

- → Pour installer un micro (aussi appelé « Périphérique d'enregistrement »), il suffit de le brancher sur l'ordinateur, dans la prise casque/micro (prise jack) ou la prise USB
- → Un message s'affiche, cliquez dessus pour faire apparaître la boite de dialogue (ou la boite de dialogue apparait directement)

Information Click here to select the type of audio device that is just plugged in

40

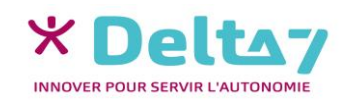

Droits de reproduction et de diffusion réservés à Delta 7 - Voir page 2

V1 | Campus Delta 7

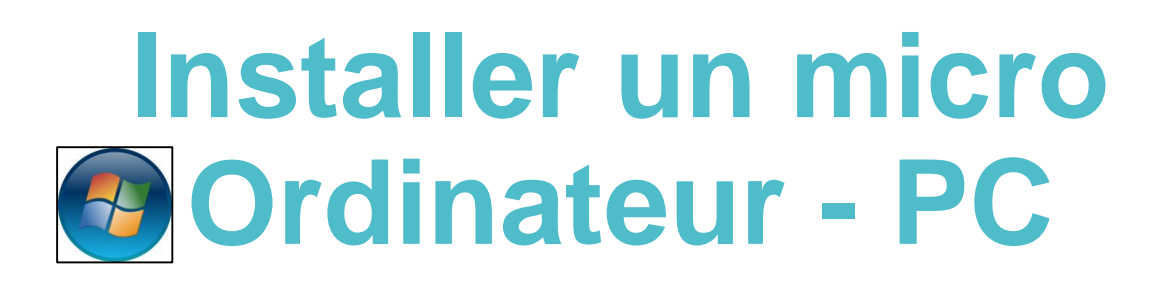

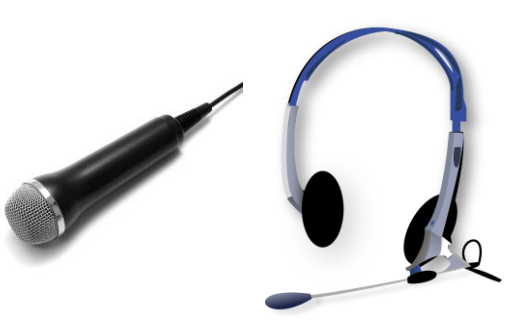

### Installer un micro ou un casque avec micro **(Windows 10)**

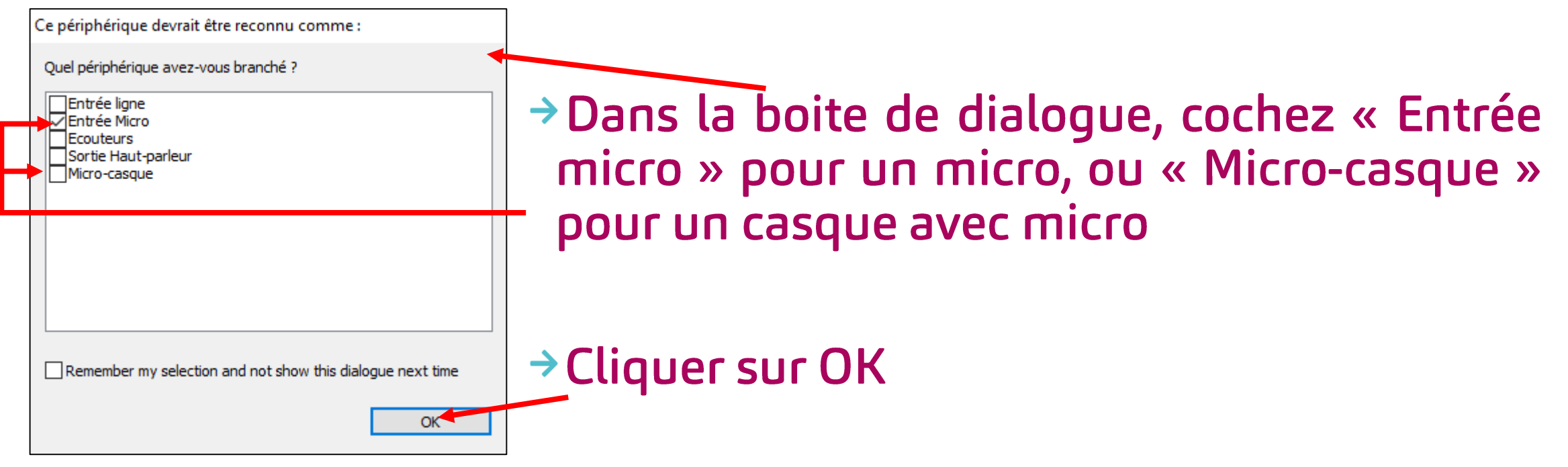

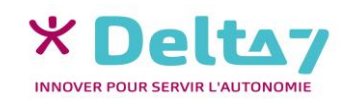

### **Installer un micro &Ordinateur - PC**

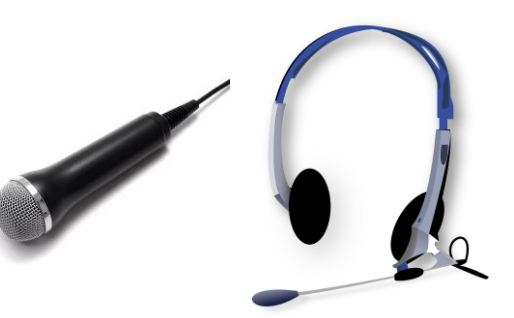

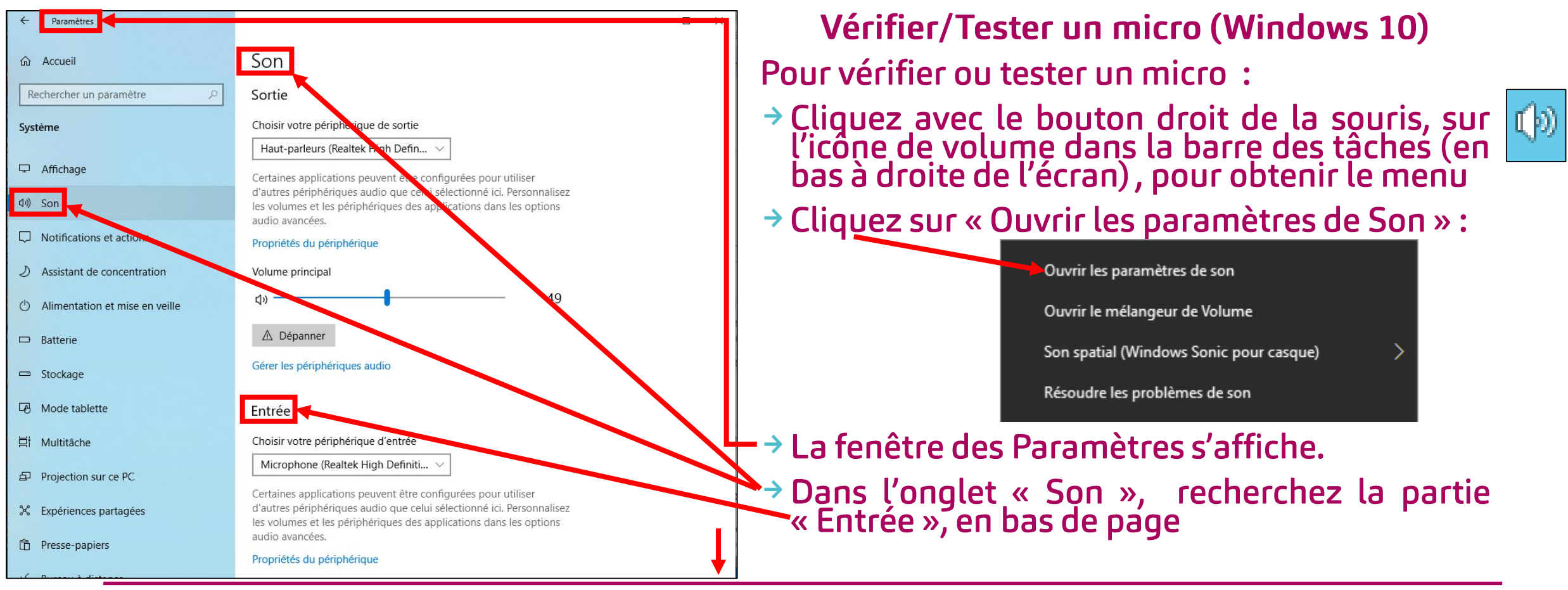

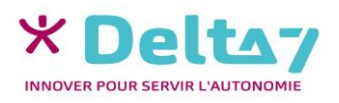

### **Installer un micro & Ordinateur - PC**

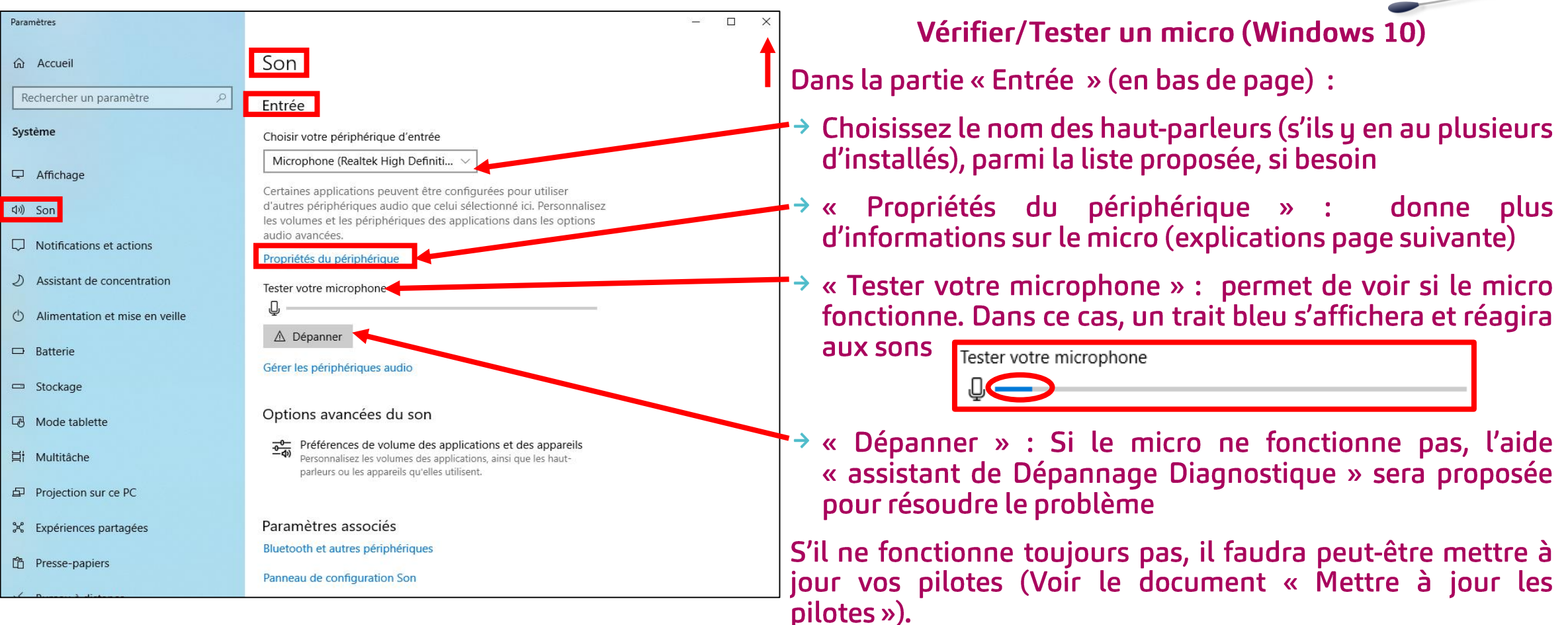

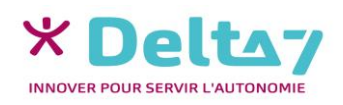

#### Installer un micro **&Pordinateur - PC**  $\Box$

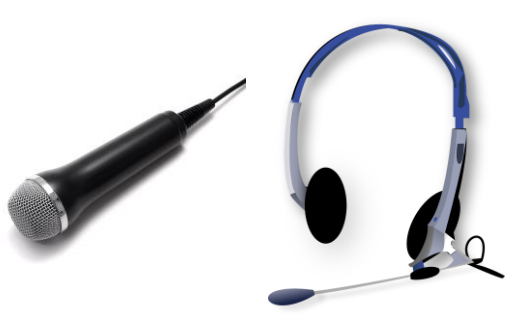

⋒ Propriétés du périphérique Vérifier/Tester un micro (Windows 10)  $\Box$  Microphone En cliquant sur « Propriétés du périphérique », il est  $\Box$  Désactiver possible: Volume  $\rightarrow$  De renommer le micro : saisissez le nouveau nom et validez en appuyant sur « Renommer » Test → De le désactiver en cochant la case « Désactiver » Paramètres associés → De régler le volume en glissant le curseur vers la<br>gauche pour le baisser et vers la droite pour<br>l'augmenter. Le chiffre indique le volume sonore Propriétés des périphériques supplémentaires Obtenir de l'aide **Envoyer des commentaires** choisi → De le tester, en appuyant sur « Test ». Si le micro<br>É fonctionne, un trait bleu réagira aux sons → D'accéder à plus de réglages en cliquant sur<br>« Propriétés des périphériques supplémentaires » Volume → D'obtenir de l'aide ou d'envoyer des commentaires

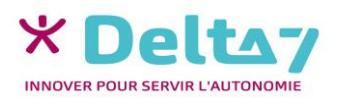

Volume

Son

Entrée Choisir votre périphérique d'entr Microphone (Realtek High Definiti...

artar votro micronho A Dépann

Paramètre

entames applications peuvent ette comigurees puur utilisei<br>l'autres périphériques audio que celui sélectionné ici. Persoi<br>es volumes et les périphériques des applications dans les op